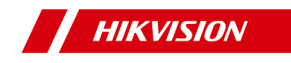

# **Client Smart Managed Switch**

**Manual de utilizare**

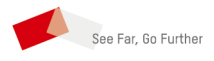

**UD33917B**

# **Informații legale**

### **Despre acest document**

- Acest Document include instrucțiuni pentru utilizarea și gestionarea Produsului. Imaginile, diagramele, imaginile și toate celelalte informații de mai jos sunt doar pentru descriere și explicație.
- Informațiile conținute în Document pot fi modificate, fără notificare, din cauza actualizărilor de firmware sau din alte motive. Vă rugăm să găsiți cea mai recentă versiune a documentului pe site-ul web Hikvision (**https://w[ww.hikvision.com](https://www.hikvision.com)** ).Dacă nu se convine altfel, Hangzhou Hikvision Digital Technology Co., Ltd. sau afiliații săi (denumite în continuare "Hikvision") nu oferă garanții, exprese sau implicite.
- Vă rugăm să utilizați Documentul cu îndrumarea și asistența profesioniștilor instruiți în susținerea Produsului.

### **Despre acest produs**

Acest produs se poate bucura doar de asistența post-vânzare în țara sau regiunea în care se face achiziția.

### **Recunoașterea drepturilor de proprietate intelectuală**

- Hikvision deține drepturile de autor și/sau brevetele legate de tehnologia încorporată în Produsele descrise în acest Document, care pot include licențe obținute de la terți.
- Orice parte a Documentului, inclusiv text, imagini, grafică etc., aparține Hikvision. Nicio parte a acestui document nu poate fi extrasă, copiată, tradusă sau modificată în întregime sau parțial prin niciun mijloc fără permisiunea scrisă.
- HIKVISION și alte mărci comerciale și logo-uri Hikvision sunt proprietățile lui Hikvision în diferite jurisdicții.
- Alte mărci comerciale și logo-uri menționate sunt proprietățile deținătorilor respectivi.

## **AVIZ LEGAL**

● ÎN MĂSURA MAXIMĂ PERMISĂ DE LEGEA APLICABILĂ, ACEST DOCUMENT ȘI PRODUSUL DESCRIS, CU HARDWARE-UL, SOFTWARE-UL ȘI FIRMWARE-UL SUNT FURNIZATE "CA ATIE" ȘI "CU TOATE DEFECTELE ȘI ERORIILE". HIKVISION NU OFERĂ GARANȚII, EXPRESE SAU IMPLICITE, INCLUSIV FĂRĂ LIMITĂRI, VANTABILITATE, CALITATE SATISFĂCĂTORĂ SAU ADECVENȚĂ PENTRU UN ANUMIT SCOP. UTILIZAREA PRODUSULUI DE CĂTRE DVS. ESTE PE PROPRIU RISC. ÎN NICIO CAZ HIKVISION NU VA FI RESPONSABIL ÎN FAȚA DE DVS. PENTRU ORICE SPECIAL,

DAUNE CONSECUȚIALE, INCIDENTALE SAU INDIRECTE, INCLUSIV, PRIN ALȚII, DAUNE PENTRU PIERDEREA PROFITURILOR AFACERII, ÎNTRERUPEREA AFACERII SAU PIERDEREA DATELOR, CORUPEREA SISTEMELOR SAU PIERDEREA DOCUMENTAȚIE, FĂRĂ BAZATE PE ÎNCĂLCARE A CONTRACTULUI, DELICIT (INCLUSUL NEGLIGENȚEI), RĂSPUNDEREA PRODUSULUI SAU ALLT, ÎN LEGAȚIE CU UTILIZAREA

PRODUSUL, CHIAR DACĂ HIKVISION A FOST Anunțat despre POSIBILITATEA ACESTE DE DAUNE SAU PIERDERI.

- RECUNOSCĂȚI CĂ NATURA INTERNETULUI PREVĂRĂ RISCURI INERENTE DE SECURITATE, ȘI HIKVISION NU ÎȘI VA ASUMA NICIO RESPONSABILITATE PENTRU FUNCȚIONARE ANORMALĂ, SCURTARE DE CONFIDENTIALITATE SAU ALTE DAUNE REZULTATE DIN ATAC CIBERNICE, ATAC DE HACKER, ALTĂ INFRACȚIE DE SECURITATE, VIRUS; CU toate acestea, HIKVISION VA FURNIZA SISTEMUL TEHNIC LA TEMPORUL DACĂ ESTE NECESAR.
- SUNTEȚI DE ACORD SĂ UTILIZAȚI ACEST PRODUS ÎN CONFORMITATE CU TOATE LEGILE APLICABILE ȘI SUNTEȚI UNCUL RESPONSABIL PENTRU A ASIGURA CĂ UTILIZAREA DVS. CONFORM LEGEA APLICABĂ. În special, ești RESPONSABIL PENTRU UTILIZAREA ACESTUI PRODUS ÎN MANIERĂ CARE NU ÎNCĂLCĂ DREPTURILE TERȚILOR, INCLUSIV FĂRĂ LIMITARE, DREPTURILE DE PUBLICITATE, DREPTURILE DE PROPRIETATE INTELECTUALĂ SAU PROTECȚIA DATELOR ȘI ALTE DREPTURI ȘI ALTE DREPTURI. NU UTILIZAȚI ACEST PRODUS PENTRU UTILIZĂRI FINALE INTERZISE, INCLUSIV DEZVOLTAREA SAU PRODUCȚIA DE ARME DE DISTRUCȚIE ÎN MASĂ, DEZVOLTAREA SAU PRODUCȚIA DE ARME CHIMICE SAU BIOLOGICE, ORICE ACTIVITĂȚI ÎN CONTEXTUL LEGATE DE ORICE CICLU DE FUNCȚIUNE. , SAU ÎN SPRIJIN ALE Abuzurilor DREPTURILOR OMULUI.
- **ÎN CAZUL ORICE CONFLICTE ÎNTRE ACEST DOCUMENT ȘI** LEGEA APLICABILĂ, CEEA DIN URME PREVALEAZA.

**© Hangzhou Hikvision Digital Technology Co., Ltd. Toate drepturile rezervate.**

# **Prefaţă**

## **Modele aplicabile**

Acest manual este aplicabil comutatoarelor inteligente gestionate.

### **Convenții de simboluri**

Simbolurile care pot fi găsite în acest document sunt definite după cum urmează.

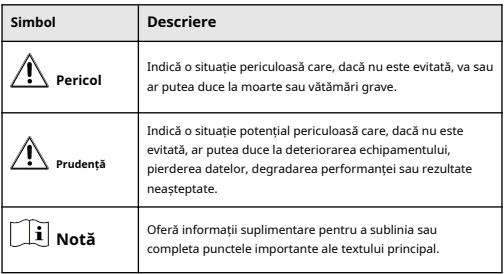

# **Cuprins**

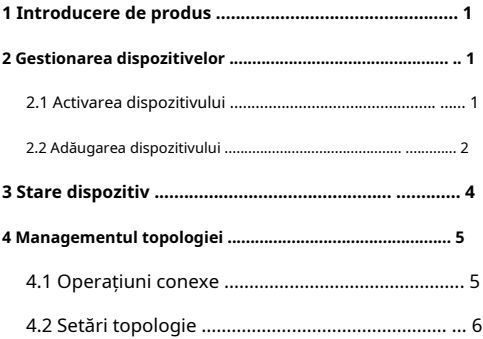

## <span id="page-5-0"></span>**1 Introducere de produs**

Switch-urile acceptă gestionarea prin clientul iVMS-4200, inclusiv managementul topologiei rețelei, configurarea rețelei, managementul portului etc.

## **Notă**

Toate imaginile din acest manual sunt doar pentru ilustrare, iar interfețele specifice sunt supuse dispozitivului real.

## **2 Managementul dispozitivului**

Puteți efectua configurarea și gestionarea dispozitivului pe clientul iVMS-4200, incluzând în principal configurarea parametrilor de rețea, configurarea porturilor, managementul topologiei rețelei etc.

## **Notă**

Acest capitol va prezenta pe scurt managementul dispozitivelor prin clientul iVMS-4200. Pentru alte funcții, vă rugăm să consultați Manual de utilizare pentru client iVMS-4200.

### **2.1 Activați dispozitivul**

Pentru un dispozitiv inactiv, vi se cere să creați o parolă pentru a-l activa înainte de a putea fi adăugat la client și de a funcționa corect.

### **Inainte sa incepi**

Asigurați-vă că dispozitivul de activat este conectat la rețea și se află în același segment de rețea cu computerul care rulează clientul.

## **Pași**

## $|\tilde{\mathbf{i}}|$  Notă

Această funcție ar trebui să fie acceptată de dispozitiv.

### **1.**Clic**Întreținere și management → Gestionare dispozitiv → Dispozitiv**.

#### **2.**Clic**Dispozitiv online**.

Dispozitivele online căutate sunt afișate în lista de dispozitive online de mai jos.

#### **3.**Verificați starea dispozitivului (afișată în**Nivel de securitate**coloană) și selectați un dispozitiv inactiv.

| C Artes beards, Squit Delta<br><b>Saving Divers</b> |             |                 |  |                      |  |         |                                                                                                    |       |                       |              |             |                |            |                 |                   |        |
|-----------------------------------------------------|-------------|-----------------|--|----------------------|--|---------|----------------------------------------------------------------------------------------------------|-------|-----------------------|--------------|-------------|----------------|------------|-----------------|-------------------|--------|
|                                                     | <b>PACT</b> |                 |  |                      |  |         | Pri   Deter Kedel   Kompanision   Bauderbard   Por   Educat (OCOmba Por   Detd to,   Bau Tow   Abdul   Bauert to Company International   Company |       |                       |              |             |                |            |                 |                   |        |
| $\Box$                                              |             |                 |  | VERMITTEE AND        |  | 100 50  |                                                                                                    |       | coupe, poses, as an   |              |             | <b>Corp.</b>   | 0.7        |                 |                   |        |
| $\Box$                                              |             | <b>Security</b> |  | WANDALESS, ASA       |  | and Art |                                                                                                    |       | interest products for |              | <b>Ball</b> | <b>South 1</b> | $0$ $\rho$ |                 |                   |        |
| $\Box$                                              |             | $-$             |  | VLD09U9 20L - Ame    |  | 100 50  |                                                                                                    |       | men. spec. w          |              | $-$         | <b>Corp.</b>   | 0.7        |                 |                   |        |
| $\Box$                                              |             |                 |  | Wallace Hilly, Allan |  | and Art |                                                                                                    | more. | mana.                 | <b>State</b> | $\sim$      | $\sim$         | 0.2        |                 |                   |        |
|                                                     |             |                 |  | <b>VUH MACRIL</b>    |  | 100 50  |                                                                                                    |       | DETOL: HOMEL IN       |              | 1999        | <b>bone</b>    | 27         |                 |                   |        |
| <b>DO</b>                                           |             |                 |  | WASHINGTON, AND      |  | and Art |                                                                                                    | more. | <b>WARAL</b> NO       |              | <b>Ball</b> | <b>Bond</b>    | 0.0        |                 |                   |        |
|                                                     |             |                 |  |                      |  |         |                                                                                                    |       |                       |              |             |                |            |                 |                   |        |
|                                                     |             |                 |  |                      |  |         |                                                                                                    |       |                       |              |             |                |            |                 |                   |        |
|                                                     |             |                 |  |                      |  |         |                                                                                                    |       |                       |              |             |                |            |                 |                   |        |
|                                                     |             |                 |  |                      |  |         |                                                                                                    |       |                       |              |             |                |            |                 |                   |        |
|                                                     |             |                 |  |                      |  |         |                                                                                                    |       |                       |              |             |                |            |                 |                   |        |
|                                                     |             |                 |  |                      |  |         |                                                                                                    |       |                       |              |             |                |            |                 |                   |        |
|                                                     |             |                 |  |                      |  |         |                                                                                                    |       |                       |              |             |                |            | <b>Alliance</b> | <b>CONTRACTOR</b> | $\sim$ |

**Figura 2-1 Lista de dispozitive online**

**4.**Clic**Activati**.

<span id="page-6-0"></span>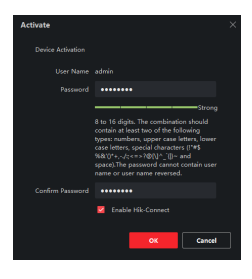

**Figura 2-2 Activare dispozitiv**

**5.**Creați o parolă în câmpul pentru parolă și confirmați parola.

## **Notă**

- Puterea parolei dispozitivului poate fi verificată automat. Vă recomandăm să schimbați parola pe care o alegeți (folosind minim 8 caractere, inclusiv cel puțin trei tipuri din următoarele categorii: litere mari, litere mici, cifre și caractere speciale) pentru a crește securitatea produsului dvs. . Și vă recomandăm să vă schimbați parola în mod regulat, mai ales în sistemul de înaltă securitate. Schimbarea parolei lunar sau săptămânal vă poate proteja mai bine produsul.
- Parola nu poate contine "admin" sau inversul acesteia.
- Configurarea corectă a tuturor parolelor și a altor setări de securitate este responsabilitatea instalatorului și/sau utilizatorului final.
- **6. Opțional:**Verifica**Activați Hik-Connect**dacă dispozitivul acceptă serviciul Hik-Connect.

### **7.**Clic**Bine**.

#### $\mathbf i$ **Notă**

 $\oplus$  sau<sup>p</sup>in

După ce dispozitivul este activat, puteți face clic **Operațiune**coloana din lista de dispozitive online pentru a modifica parametrii rețelei sau a reseta parola dispozitivului.

#### **2.2 Adăugați dispozitiv**

După ce dispozitivul este activat, îl puteți adăuga la client în modul OTAP pentru configurare și gestionare la distanță.

#### **Inainte sa incepi**

Obțineți adresa IP, numele de utilizator și parola dispozitivului care urmează să fie adăugat.

#### **Pași**

**1.**Clic**Managementul dispozitivelor**→**Dispozitiv**.

#### **2.**Clic**Adăuga**.

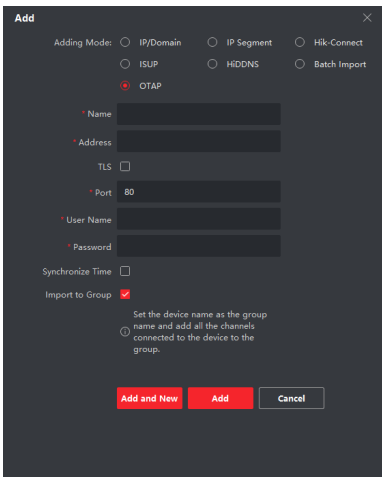

**Figura 2-3 Adăugați dispozitiv**

#### **3.**Selectați **Mod** de **adăugare de** .

**4.**Introduceți informațiile necesare.

#### **Nume**

fel

Introduceți un nume descriptiv pentru

#### dispozitiv. **Adresa IP**

Introduceți adresa IP a dispozitivului.

#### **Port**

Setați numărul portului dispozitivului. Numărul de port implicit este 80.

#### **Nume de utilizator**

Introduceți numele de utilizator setat când dispozitivul este activat. În mod implicit, numele de utilizator este**admin**.

#### **Parola**

Introduceți parola setată când dispozitivul este activat.

**5. Opțional:**Verifica**TLS**pentru a activa criptarea transmisiei folosind protocolul TLS (Transport Layer Security) în scopuri de securitate.

## **Notă**

- Această funcție ar trebui să fie acceptată de dispozitiv.
- Clientul nu acceptă autentificarea certificatului de securitate. Nu este necesară importarea unui certificat de dispozitiv de încredere. Trebuie doar să setați**Port de serviciu SDK îmbunătățit** (443 în mod implicit) pentru a activa criptarea transmisiei.
- **6.**Verifica**Sincronizarea timpului**pentru a sincroniza ora dispozitivului cu computerul care rulează clientul.
- **7. Opțional:**Verifica**Import în grup**pentru a crea un grup după numele dispozitivului și pentru a importa toate canalele dispozitivului în acest grup.
- **8.**Clic**Adăuga**pentru a finaliza adăugarea dispozitivului sau faceți clic**Adăugați și Nou** pentru a continua adăugarea unui alt dispozitiv.

<span id="page-8-0"></span>**9. Opțional:**Efectuați următoarele operații.

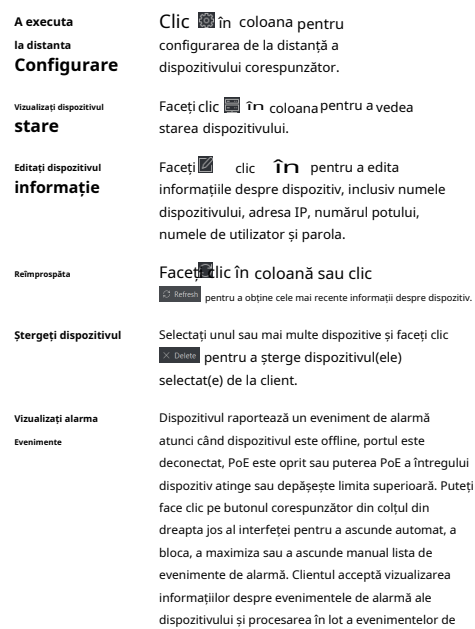

## **3 Stare dispozitiv**

Puteți vizualiza starea dispozitivului, starea portului, statisticile portului și starea portului PoE.

alarmă.

### Clic**Dispozitiv → Operare →**.

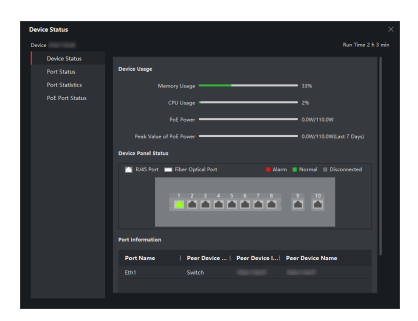

**Figura 3-1 Stare dispozitiv**

**Starea dispozitivului**

Puteți vizualiza utilizarea dispozitivului, starea panoului dispozitivului și informațiile despre porturi.

#### **Stare Port**

<span id="page-9-0"></span>Puteți vizualiza rata, modul duplex și starea de activare a controlului fluxului pentru fiecare port.

#### **Statistici portuare**

Puteți vizualiza numărul de octeți trimiși sau primiți, numărul de pachete trimise sau primite, rata de trimitere sau primire și valoarea maximă a ratei de trimitere sau primire (în ultimele șapte zile). De asemenea, puteți seta intervalul la care statisticile de porturi sunt reîmprospătate automat, puteți reîmprospăta manual statisticile de porturi sau ștergeți statisticile de porturi.

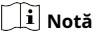

Puteți trage bara de derulare pentru a vedea toate statisticile.

#### **Stare port PoE**

Pentru dispozitivele care acceptă PoE, puteți vedea starea de activare PoE și puterea de ieșire a fiecărui port PoE RJ45.

### **4 Managementul topologiei**

Puteți vizualiza și configura topologia rețelei între dispozitivele adăugate la client.

### **4.1 Operațiuni conexe**

Selectați un dispozitiv adăugat și faceți clic **→ Aplicație generală → Topologie**.

| betrainers, O                       | $\mathcal{O}_\mathcal{C}$ to the distribution of $\mathcal{O}_\mathcal{C}$ and $\mathcal{O}_\mathcal{C}$ . The mass of the contract of $\mathcal{O}_\mathcal{C}$ |
|-------------------------------------|----------------------------------------------------------------------------------------------------|
| ×.                                  |                                                                                                    |
| <b><i><u>Referred Model</u></i></b> |                                                                                                    |
|                                     |                                                                                                    |
|                                     | <b>In In In</b>                                                                                                    |
|                                     |                                                                                                    |
|                                     |                                                                                                    |
|                                     |                                                                                                    |
|                                     |                                                                                                    |
| -                                   |                                                                                                    |
|                                     |                                                                                                    |
|                                     |                                                                                                    |
|                                     |                                                                                                    |
|                                     |                                                                                                    |
|                                     |                                                                                                    |
|                                     |                                                                                                    |
|                                     |                                                                                                    |
| -<br>-                              |                                                                                                    |
|                                     |                                                                                                    |
|                                     |                                                                                                    |
|                                     |                                                                                                    |
|                                     |                                                                                                    |
|                                     |                                                                                                    |
| E                                   | E                                                                                                    |
|                                     |                                                                                                    |

**Figura 4-1 Managementul topologiei**

#### **Descrierea interfeței**

- În colțul din stânga sus, puteți introduce un nume de dispozitiv sau o adresă IP pentru a căuta dispozitivul dorit.
- În colțul din dreapta sus, puteți obține semnificațiile diferitelor pictograme și culori de legătură, puteți selecta două dispozitive pentru a afișa calea de transmisie între ele și puteți exporta sau reîmprospăta vizualizarea topologiei.
- În colțul din stânga jos, puteți activa protecția de securitate cu un singur clic, puteți efectua setări de topologie și puteți vizualiza sfaturile.
- În colțul din dreapta jos, puteți face clic pe pictograme sau puteți derula rotița mouse-ului pentru a mări sau micșora vizualizarea topologiei.

## $\widehat{\mathbf{h}}$  Notă

Înainte de a genera topologia, asigurați-vă că toate dispozitivele au fost adăugate la client. Dacă un dispozitiv este adăugat la client pentru

<span id="page-10-0"></span>prima dată, faceți clic**Adăugați topologie**pentru a genera topologia de rețea a dispozitivului.

● Dacă nu este afișată nicio topologie când accesați interfața de topologie pentru prima dată, faceți clic pentru a reîmprospătă vizualizarea topologiei sau pentru a obține din nou topologia.

### **Operațiuni conexe**

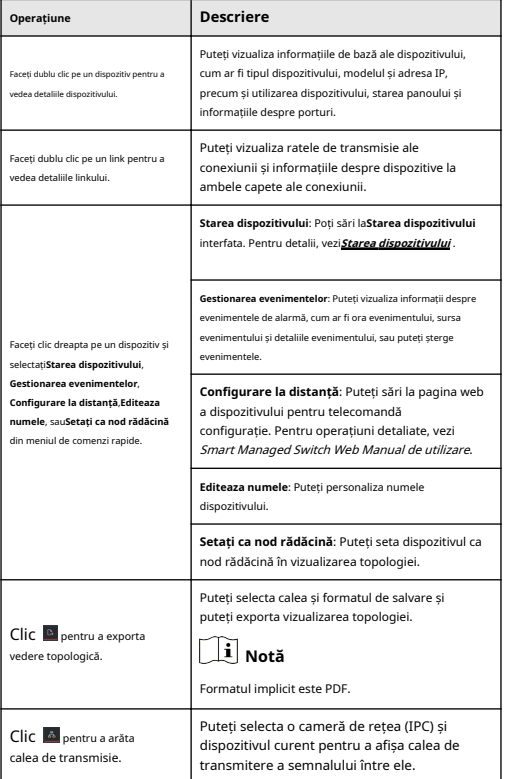

## **4.2 Setări topologie**

### **Pași**

**1.**Faceți clic în colțul din stânga jos pentru a edita setările topologiei.

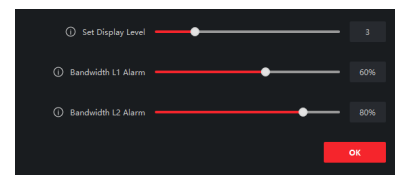

**Figura 4-2 Setări topologie**

**Setați nivelul de afișare**

Setați nivelul de afișare a topologiei. Valoarea variază de la 1 la 10.

## **Notă**

Trebuie să reîmprospătați manual vizualizarea topologiei pentru ca setarea să aibă efect.

#### **Lățimea de bandă L1 Alarmă**

Setați pragul de alarmă L1 al lățimii de bandă. Valoarea variază de la 1% la 100%.

## **Notă**

Legătura va deveni galbenă (ocupată) când lățimea de bandă depășește acest prag.

#### **Lățimea de bandă L2 Alarmă**

Setați pragul de alarmă L2 al lățimii de bandă. Valoarea variază de la 1% la 100%.

## **Notă**

- Legătura va deveni roșie (aglomerată) când lățimea de bandă depășește acest prag.
- Pragul de alarmă L2 ar trebui să fie mai mare decât pragul de alarmă L1.

#### **2.**Clic**Bine**.

## **Notă**

După ce setările topologiei sunt modificate, puteți face clic pentru a abține cea mai recentă topologie.